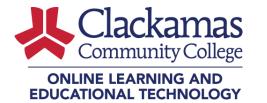

# How to Link Zoom to your Outlook Calendar

\*This only applies to Zoom meetings to be scheduled via clackamas.zoom.us, the Zoom Dashboard, or Outlook plugin/add-on.

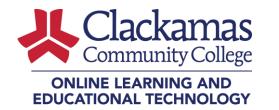

## In this guide, you will learn the steps to add (link) your Outlook calendar to your Zoom dashboard.

\*This only applies to Zoom meetings to be scheduled via clackamas.zoom.us, the Zoom Dashboard, or Outlook plugin/add-on.

Step 1

From your Zoom Dashboard (requires Zoom Meeting Desktop Client) Click **Add a Calendar** 

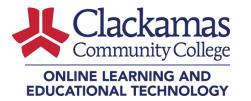

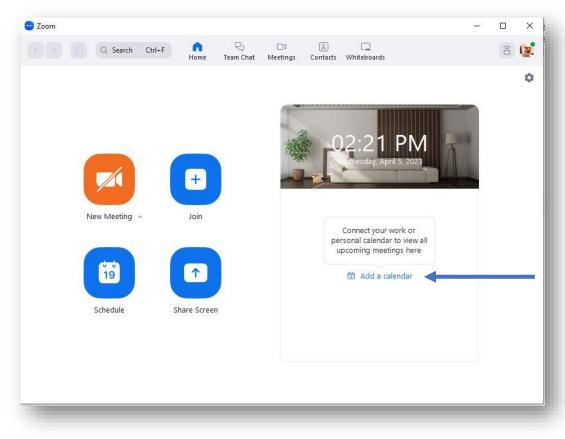

Step 2

From Select a Service - Select Office 365

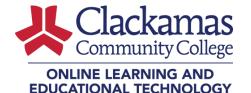

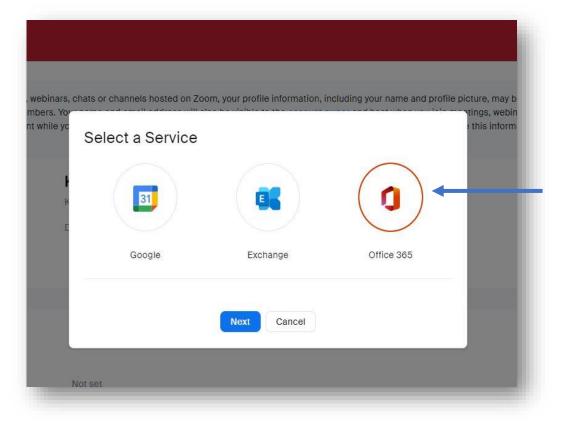

Step 3

Pick an account associated with **your CCC** email credentials.

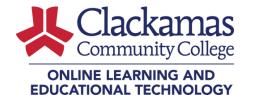

|   | icrosoft<br>an account                                    |   |
|---|-----------------------------------------------------------|---|
| à | Katrina Boone<br>katrina.boone@clackamas.edu<br>Signed in | : |
| + | Use another account                                       |   |

Step 4

Remove/Uncheck the two highlighted *Write* checkboxes only. **Click Authorize** 

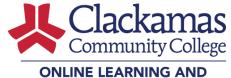

#### ONLINE LEARNING AND EDUCATIONAL TECHNOLOGY

|                                      | ndar Service       |                       |            |
|--------------------------------------|--------------------|-----------------------|------------|
| C Office                             | 365                |                       |            |
| Connec                               | t your shared Offi | ce 365 resource calen | dars       |
| 🕝 Authorize with (                   | DAuth 2.0 🗹        |                       |            |
| Authorize with C<br>Choose your perm |                    | Rem                   | ove checks |
| -                                    |                    | Rem<br>Read           | ove checks |

## Step 5

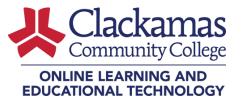

Click Accept

| Peri                          | nissions                                               | s requested             | d l                  |   |  |
|-------------------------------|--------------------------------------------------------|-------------------------|----------------------|---|--|
| Zoom<br>Zoom                  | Video Comm                                             | nunications, Inc.       | 0                    |   |  |
| This a                        | p would like                                           | e to:                   |                      |   |  |
| $\vee$ M                      | aintain access t                                       | to data you have gi     | ven it access to     |   |  |
| $\sim$ Re                     | ad your calend                                         | dars                    |                      |   |  |
| V Re                          | ad your contac                                         | cts                     |                      |   |  |
| $\vee$ Vi                     | ew your basic p                                        | orofile                 |                      |   |  |
| your da<br>stateme<br>for you | a as specified in<br>nt. The publish<br>to review. You | n their terms of servic | links to their terms |   |  |
| Does th                       | s app look susp                                        | oicious? Report it here |                      |   |  |
|                               |                                                        | Cancel                  | Accept               | ← |  |
|                               |                                                        |                         |                      |   |  |

Step 6

Open the Zoom dashboard to view your daily upcoming Zoom meetings.

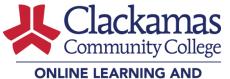

#### EDUCATIONAL TECHNOLOGY

| Zoom              |              |                    |                |                          |             |            |       |   | ×                      |
|-------------------|--------------|--------------------|----------------|--------------------------|-------------|------------|-------|---|------------------------|
| > Q Search Ctrl+F | Home         | ନ୍ଦ୍ର<br>Team Chat | □1<br>Meetings | ے<br>Contacts            | Uhiteboards |            |       | Î | <b>(?</b> <sup>2</sup> |
|                   |              |                    |                |                          |             |            |       |   | ٥                      |
| New Meeting ~     | +<br>Join    |                    |                | om Check-<br>0 PM - 3:30 |             | il 5, 2023 | Join  |   |                        |
|                   |              |                    |                | at meeting               | PIVI        |            | Start |   |                        |
| Îġ                |              |                    | 3:0            | 0 PM - 3:30              | PM          |            | start |   |                        |
| Schedule          | Share Screen |                    |                |                          |             |            |       |   |                        |
|                   |              |                    |                |                          |             |            |       |   |                        |
|                   |              |                    |                |                          |             |            |       |   |                        |
|                   |              |                    |                |                          |             |            |       |   |                        |

Step 7

Open the Zoom dashboard to view today's upcoming meetings.

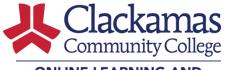

#### ONLINE LEARNING AND EDUCATIONAL TECHNOLOGY

| 😑 Zoom   |                                          |                   |                                             |                                                            |       | - |      | ×   |
|----------|------------------------------------------|-------------------|---------------------------------------------|------------------------------------------------------------|-------|---|------|-----|
| Q Search | Ctrl+F Anne                              | ୍ଦ୍ର<br>Team Chat | Da 💧<br>Meetings Contacts                   | Whiteboards                                                |       |   | (10) | (2. |
|          | New Meeting ~ Join<br>Schedule Share Scr | een               | 4:00 PM - 5:0<br>Meeting ID: 1<br>Host: 👔 K | 00 PM Starts in 21 minutes<br>503 594 3074<br>atrina   CCC | Start |   |      | ٥   |
|          |                                          |                   | View today's                                | upcoming meetings (1)                                      | +     |   |      |     |
|          |                                          |                   |                                             |                                                            |       |   |      |     |
|          |                                          |                   |                                             |                                                            |       |   |      |     |

# Step 8

Open the Zoom dashboard to view your daily Zoom meetings.

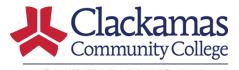

#### ONLINE LEARNING AND EDUCATIONAL TECHNOLOGY

| Zoom                          | -                                                      |   |
|-------------------------------|--------------------------------------------------------|---|
| < >                           | Home Team Chat Meetings Contacts Whiteboards           | 6 |
| C Upcoming Recorded +         |                                                        |   |
| Meeting ID: 503 594 6700      | Katrina   CCC's Zoom Meeting                           |   |
| test meeting                  | Hour W Stor W   Storts in 20 minutes                   |   |
| 3:00 PM-3:30 PM               | Host: 🕼 Katrina   CCC                                  |   |
| Meeting ID: 503 594 3074      |                                                        |   |
|                               | Meeting ID: 503 594 3074                               |   |
| Katrina   CCC's Zoom Meeting  |                                                        |   |
| 4:00 PM-5:00 PM               | Start Copy Invitation 🖌 Edit 🗙 Delete Join from a Room | ) |
| Host: Katrina   CCC           |                                                        | ( |
| Meeting ID: 503 594 3074      | Show Meeting Invitation                                |   |
| My Mosting                    |                                                        |   |
| My Meeting<br>4:30 PM-5:30 PM |                                                        |   |
| Host: Katrina   CCC           |                                                        |   |
| Meeting ID: 503 594 3074      |                                                        |   |
|                               |                                                        |   |
| Tomorrow                      |                                                        |   |
| Katrina   CCC's Zoom Meeting  |                                                        |   |
| 8:00 AM-9:00 AM               |                                                        |   |
| Host: Katrina   CCC           |                                                        |   |
| Meeting ID: 503 594 3074      |                                                        |   |
| Recurring meeting             |                                                        |   |
| Monthly AD Huddle             |                                                        |   |
| Host: Katrina   CCC           |                                                        |   |